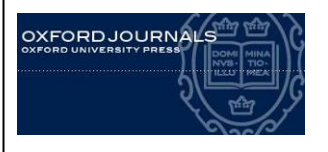

## **OXFORD JOURNALS**

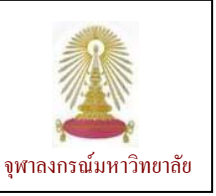

 $\mathop{\rm Oxford}\nolimits$  Journals Online เป็นฐานข้อมูลวารสารที่ดำเนินงานโดย  $\mathop{\rm Oxford}\nolimits$  University Press (OUP) ให้ข้อมูลฉบับ เต็มที่ครอบคลุมเนื้อหาในสาขาวิทยาศาสตร์ชื่วภาพ คณิตศาสตร์และวิทยาศาสตร์กายภาพ สังคมศาสตร์ มนุษยศาสตร์ และ ็ ี่ กฎหมาย โดยข้อมูลก่อนหน้าปีค.ศ. 1996 ต้องใช้งานผ่าน Online Archive (ต้องบอกรับ) และมีรายการจำนวนหนึ่งที่ผู้ใช้ สามารถเข้าใช้งานทางออนไลน์ได้ฟรี ประชาคมจุฬาลงกรณ์มหาวิทยาลัยสามารถใช้งานวารสารทางการแพทย์จำนวน 67 รายชื่อ ที่บอกรับโดยคณะแพทย์ศาสตร์ จุฬาฯ และใช้งานานวารสารสาขาอื่นจำนวน 241 รายการที่เพิ่งบอกรับใหม่โดยศูนย์วิทย ี่ **่** ทรัพยากรตั้งแต่ปีค.ศ. 2010 ได้เช่นกันโดยย้อนหลังถึงปีค.ศ. 1996 ั้

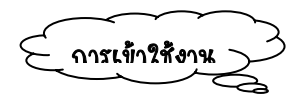

คลิกท ี่ Oxford Journals Online ที่อยภายใต ู URL:

[http://www.car.chula.ac.th/curef-db/slist.ht](http://www.car.chula.ac.th/curef-db/slist.ht ml#general)   $\mathrm{ml}\#$ general จะพบหน้าจอที่มีทางเลือกใช้งานดังภาพ

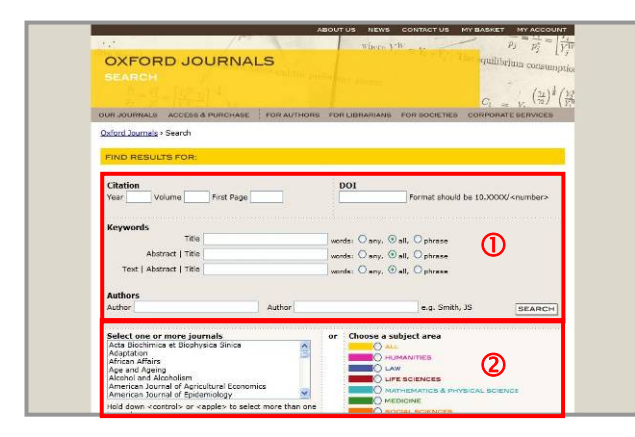

 $\, \overline{\! \mathbf{0}} \,$  ?ftมื่อต้องการค้นหาข้อมูลจากรายละเอียดที่อยู่?นข้อมูล ื่ บรรณานุกรม ได้แก่

- Citation ระบุปีพิมพ์ เล่มที่ หมายเลขหน้าแรกของ บทความที่ตองการ
- DOI โดยพิมพหมายเลข DOI ประจําเอกสาร
- Keywords โดยการระบุคําสําคัญจากชื่ อบทความ และ/หรือสาระสังเขป และ/หรือเนื้อหา ื้
- Authors ในกรณีที่ตองการระบุชื่อผูแตง
- d ใชในกรณีที่ตองการเจาะจงการคนหา โดย
	- Select one or more journals ระบุเลือกชื่อ วารสารที่ตองการ
	- Choose a subject area สําหรับเลือกสาขาวิชาที่ ต้องการค้นหาข้อมูล
	- Limit Results เพื่อจำกัดขอบเขตของผลลัพธ์ที่ ต้องการเป็นช่วงปี

- Results Format เลือกรูปแบบการแสดงผลลัพธ และการเรียงผลลัพธ์ที่ต้องการตามที่ระบบกำหนดได้ ี่

2 ในการใช้งานสามารถลงทะเบียนโดยไม่มีค่าใช้จ่าย เพื่อรับสิทธิ์หการใช้งานเพิ่มเติม เช่น การใช้งานฉบับที่ เป นตัวอยาง (free sample issues) การแจงเตือนทางอี เมล การจัดเก็บการสืบค้น และการเก็บบันทึกบทความที่ ็ ชื่อชอบไว้ในระบบ โดยคลึกที่ทางเลือก MY ACCOUNT ี่ ทางมมบนด้านขวาของจอภาพ

ระบุคำค้นที่สอดคล้องก้บ เขตข้อมูลลงในกรอบรับคำค้นในส่วนที่  $\bm{\mathbb{O}}$  และ/หรือเลือก ทางเลือกที่ต้องการเจาะจงในการค้นหาในส่วนที่ <mark>©</mark> และ คลิกปุ่ม **Search** เพื่อให้ระบบประมวลผล การค้นหาข้อมูล

เช่น ค้นเรื่อง targeted therapy จากเขตข้อมูลที่เป็น ื่ Abstract | Title โดยระบุให้ค้นเฉพาะใน subject area คือ MEDICINE และ Limit Results จากชวง Nov 1849-Dec 2010 ดังตัวอยาง

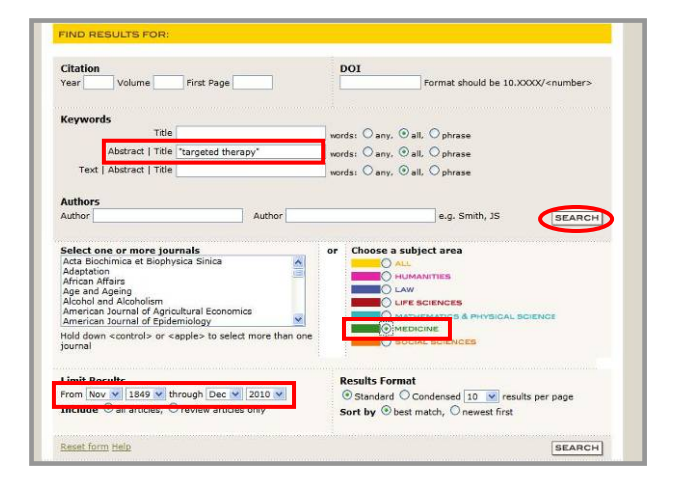

## ได้ผลลัพธ์ดังตัวอย่าง

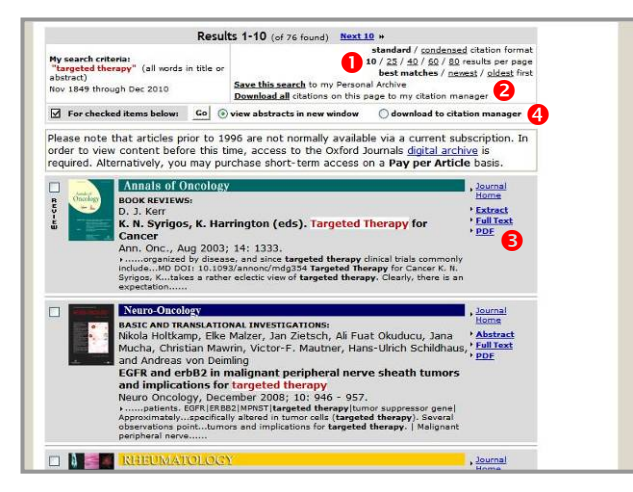

## มีทางเลือกใช้งานดังนี้

- n เลือกรูปแบบการแสดงผลที่ตองการ ไดแก
- รูปแบบการแสดงผลแบบมาตรฐาน/แบบยอ
- จำนวนผลลัพธ์ต่อหนึ่งหน้าจอ และ ึ่

- เงื่อนไขของรายการที่ต้องการให้แสดงผลก่อนโดยเลือก ให้แสดงรายการที่ใหม่สุด∕เก่าสุด∕รายการที่ใกล้เคียงกับ คำค้นที่สุดก่อน

2 การจัดการผลลัพธ์ ได้แก่

- Save this search เพื่อจัดเก็บการค้นหาไว้บนระบบ ื่ ็ (ตอง register กอน)

- Download all สำหรับดาวน์โหลดข้อมลบรรณานกรม ของผลลัพธ์ทั้งหมดในหน้าเว็บนั้นมาเก็บไว้ในโปรแกรม ็ ั้ จัดการบรรณานุกรม

- p เรียกดูรายละเอียดของผลลพธั
- Abstract ดูสาระสังเขป
- Full Text ดูเอกสารฉบับเต็มในรูปแบบ html

- PDF ดูเอกสารฉบับเต็มในรูปแบบ PDF

สำหรับดำเนินการเจพาะกับรายการผลลัพธ์ที่ต้องการ โดยทำเครื่องหมาย  $\bm{\boxdot}$  ไว้ข้างหน้ารายการที่เลือก และ ี่ คลิกเลือกทางเลือกที่ตองการใชงานไดแก

- view abstracts in new window เม อตองการดู เฉพาะสาระสังเขปของรายการที่ เลือกโดยใหใหแสดงผลใน หนาตางใหม

- download to citation manager สําหรับดาวน โหลดรายการบรรณานุกรมของรายการที่เลือกเพื่อ?ชังาน ี่ กับโปรแกรมจัดการบรรณานุกรม

 $\geqslant$  การเรียกดูเอกสารจบ้บเต็มขึ้นก้บสิทธิ์การบอกรับ ิ์ หากไม่มีสิทธิ์เรียกดูระบบจะขึ้นข้อความดังนี้ ิ์ ึ้

We do not have a current subscription for your institution in our system: please contact your librarian.

 $\geqslant$  การค้นหาหากระบุ Citation และคำค้น และ/หรือ ชื่อผูแตงไปพรอมกัน ระบบจะใหความสําคัญกับเขตขอมูล  $\rm C$ itation ก่อน ดังนั้นหากค้นไม่พบข้อมูลใน  $\rm C$ itation ที่ต้องการ ระบบจะไม่ค้นคำอื่นที่เหลือ?ห้ ก็จะไม่ได้ผลลัพธ์ ֧֖֧֧֖֧֧֧֧֧֧֦֧֦֧֧֧֧֧֧֧֧֧֧֧֩֟֓֕֓֝֬֓֓֝֬֝֓֓֝֬֝֬֝֬֝֓֝֬֝֬֓֝֬֝֓֝֬֓֓֝֬֩֩֕֓֩֩֕֓֩֩֕֓֝<br>֧֧֧֧֧֧֧֧֧֖֜֩֩֩֩֩֩  $\geqslant$  สามารใช้บูลีน  $\,$ AND, OR, NOT เชื่อมคำค้นได้  $\geq$  สามารใช้ wildcard (\*) กับคำค้นได้ เช่น cat\* จะได้ผลลัพธ์ที่มีคำว่า cat, cats, catalog, catering …. เป็นต้น

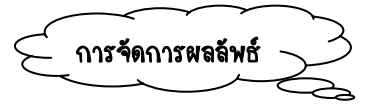

- หากอยู่ในหน้าจอแสดงผลลัพธ์เป็น PDF ให้ใช้คำสั่ง ของโปรแกรม Acrobat คือ **FL ตั้ง** ว<sub>ั</sub>นการจัดเก็บ เป็นไฟล์หรือสั่งพิมพ์ผลลัพธ์ออกทางเครื่องพิมพ์ตามลำดับ **่** - หากอยู่ในหน้าจอแสดงผลลัพธ์เป็นแบบ html ให้ใช้ คําสั่ง File/ Save As… หรือ File/ Print… ของ เบราว์เซอร์เพื่อจัดเก็บในการจัดเก็บเป็นไฟล์หรือสั่งพิมพ์ ผลลัพธ์ออกทางเครื่องพิมพ์ตามลำดับ

 $\geq$  กรณีที่ดาวน์โหลดข้อมูลเพื่อนำไปใช้งานกับโปรแกรม จัดการบรรณานุกรม ระบบจะให้เลือกว่าต้องการใช้งานกับ โปรแกรมใด ดังตัวอยาง

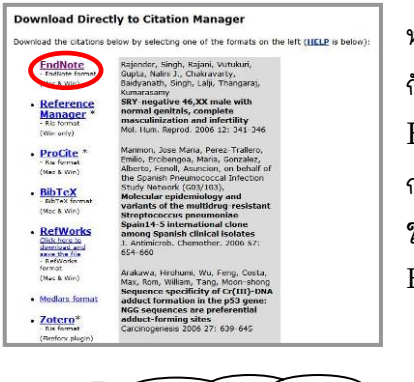

หากต้องการใช้งาน กับโปรแกรม EndNote โดย การ import ให ใ ช ตัวกรอง EndNote Import

การรชังาน

หากมีการ Sign In เข้าใช้งานเพื่อใช้งานทางเลือกพิเศษ ใหคลิก Sign Out ที่ทางเลือก MY ACCOUNT เพื่อ ออกจากระบบ หากไมได Sign In เขาใชงานสามารถ ปิดเบราว์เซอร์หรือเปลี่ยนไปใช้งานอื่นได้